## **Instrucciones para realizar la solicitud de Movilidad SICUE**

## 1º Acceder a Secretaría Virtual e identificarte

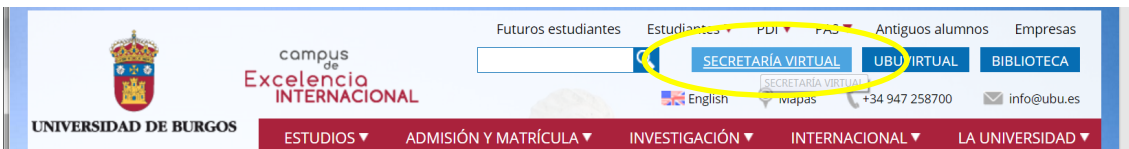

## 2º Entrar en Estudios Oficiales

Inicio

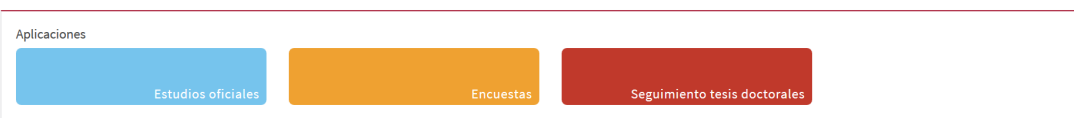

3º Seleccionar Movilidad – Solicitud Intercambio de salida

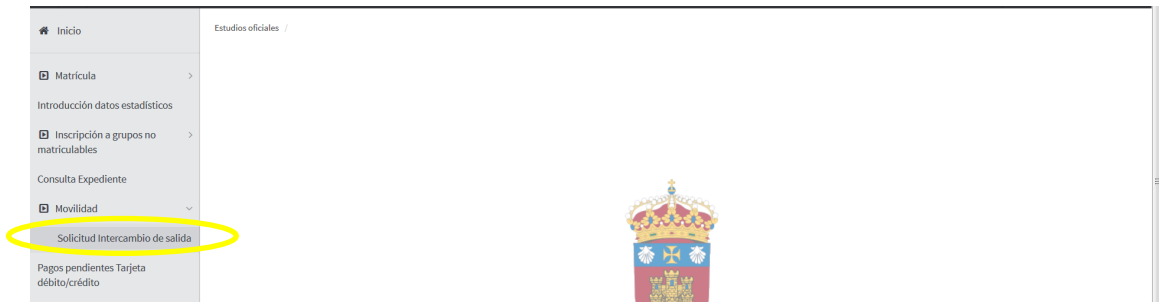

4º Seleccionar el Expediente para el que se va a solicitar el intecambio, pulsando el icono de flecha correspondiente.

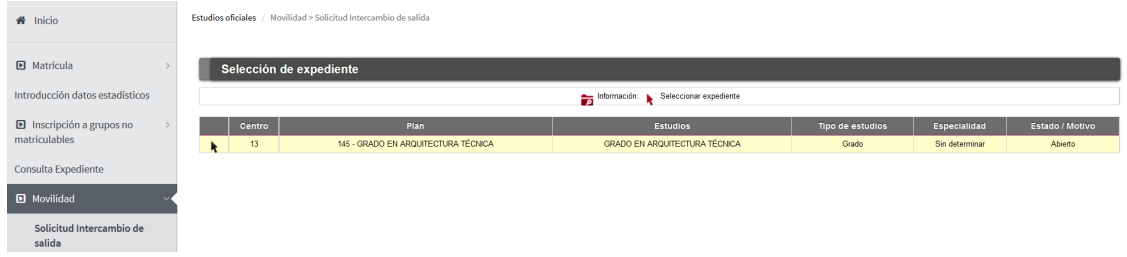

5º Seleccionar el tipo de intercambio en Nueva solicitud de salida para el año 2017, en este caso Movilidad Nacional SICUE y pulsar Añadir

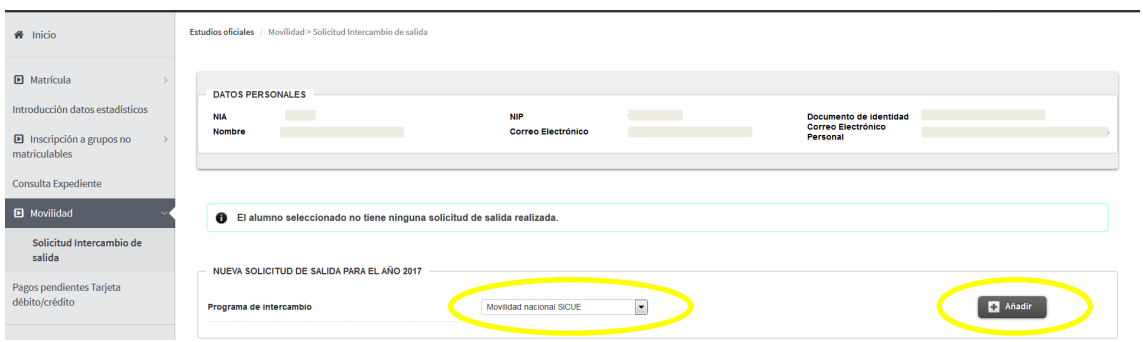

6º Se accede a una pantalla con datos personales, si son correctos se accede a la solicitud pulsando sobre el círculo Datos del Intercambio o pulsando en la pestaña SIGUIENTE que aparece al final de la página.

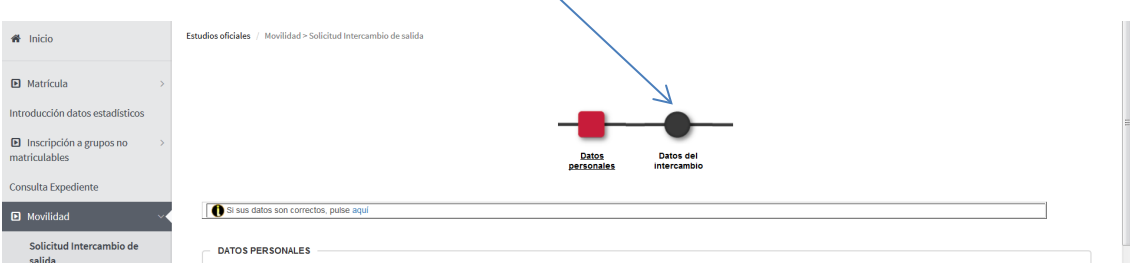

7º Accede a la pantalla de selección de destino, pulsamos sobre Seleccionar destino para que aparezcan los destinos existentes para el plan de estudios seleccionado.

Se pueden seleccionar un máximo de 5 destinos, por orden de preferencia. NO ES NECESARIO elegir los 5.

Al pasar el ratón sobre la  $\overline{\mathbf{i}}$ , se ofrece información específica de ese destino.

Seleccionar el destino pulsando sobre la flecha. Indicar Preferencia de estancia

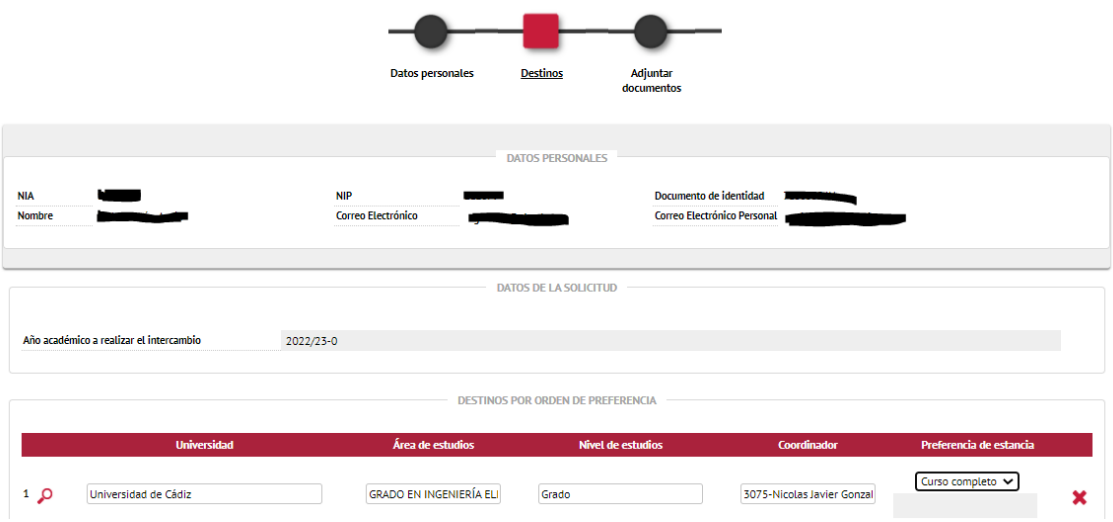

8º Pulsar en el círculo de arriba "Adjuntar documentos", te indicará que no es necesario aportar documentación

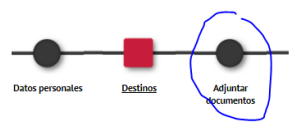

9º Pulsar sobre el círculo nuevo que ha salido "Datos del intercambio"

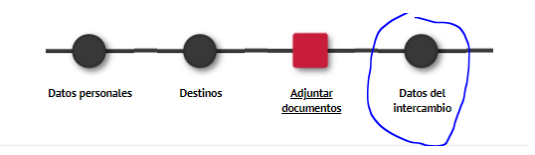

Completar la información sobre si ha disfrutado de intercambio con anterioridad y la autorización para consultar la información sobre discapacidad:

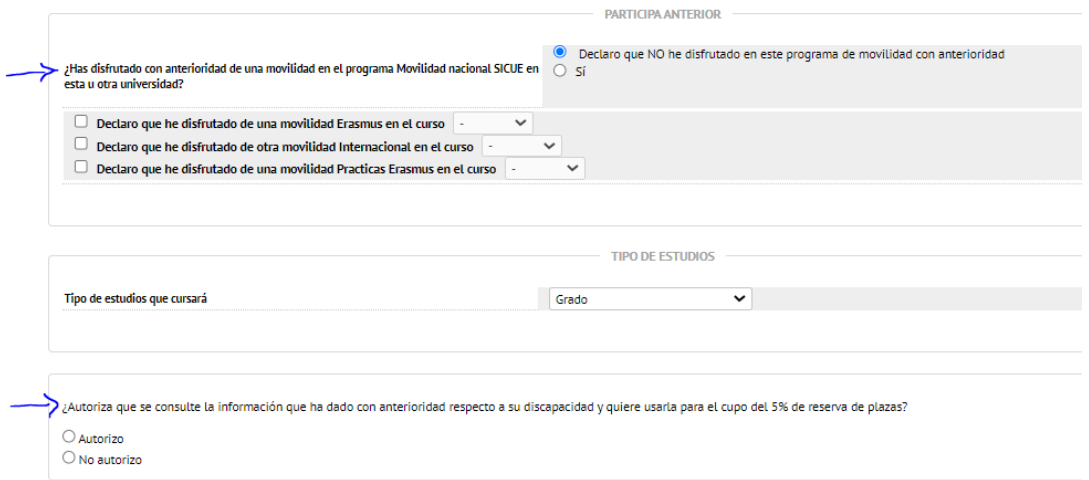

## Pulsar Grabar

10º Sale un aviso, puedes pulsar imprimir si quieres obtener la solicitud en PDF como justificante de la solicitud

Después pulsar Aceptar

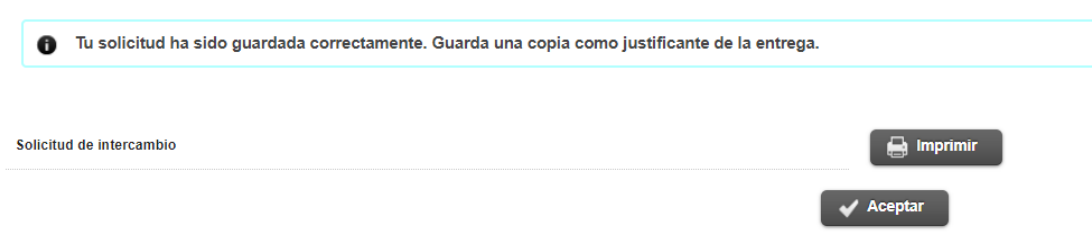

11º **Modificar una solicitud**. Siguiendo los pasos 1º a 5º se accede a la solicitud, pulsando el icono de modificar puede realizar los cambios que procedan. Desde aquí también se puede imprimir la solicitud si no se ha hecho con anterioridad o se ha modificado.

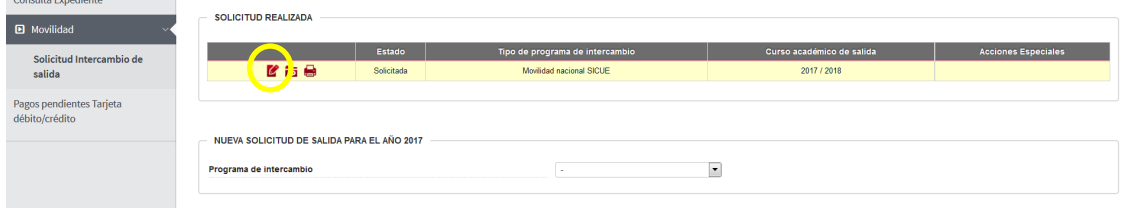